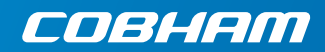

# **EXPLORER 710**

**Инструкция по эксплуатации**

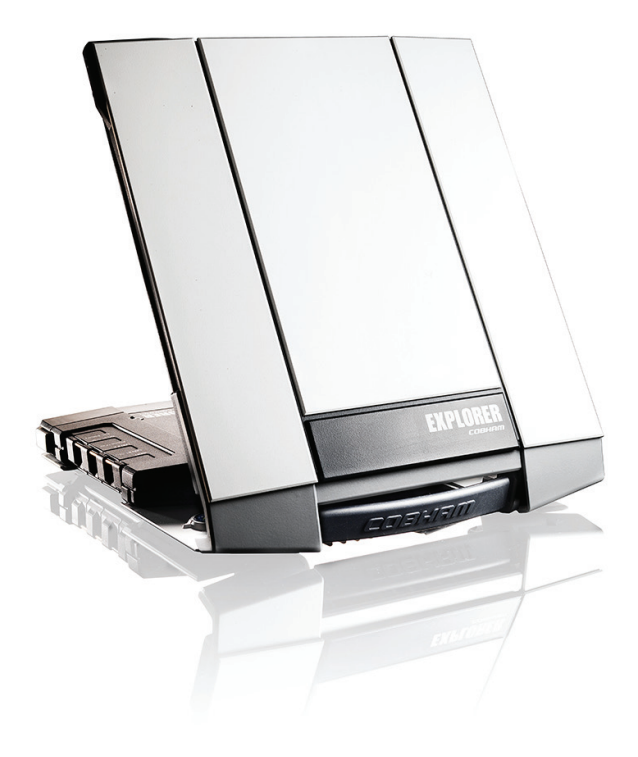

# **Инструкция по эксплуатации 1**

Перед началом работы проверьте комплектность по следующему списку:

- терминал EXPLORER 710 TT-3720B в составе трансивера, антенны и антенного кабеля;
- аккумуляторная батарея TT-3686G\*;
- сетевой блок питания.
- базовый рабочий комплект в составе:
	- экранированный кабель Ethernet/ ISDN, 2 м;
	- инструкция по эксплуатации (настоящее руководство);

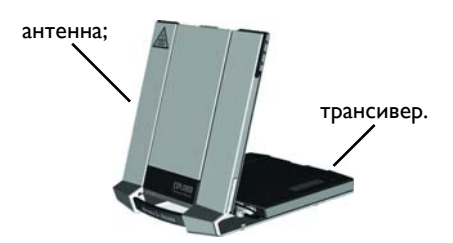

## 1 **спутниковой связи). Установите SIM-карту (предоставленную оператором**

Расположение слота для установки SIM-карты показано на рисунке.

- a. Установите SIM-карту в слот контактами вверх.
- b. Осторожно нажмите на нее до щелчка.
- c. Сдвиньте фиксатор, расположенный перед слотом SIM-карты.

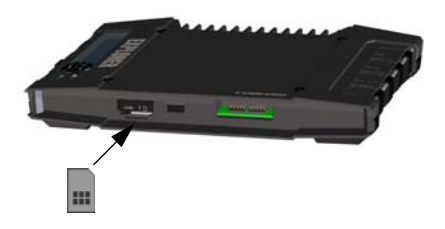

## 2 **Подключение источника питания**

## **Аккумуляторная батарея**

2

Присоедините аккумуляторную батарею и осторожно нажмите на нее до срабатывания фиксатора. Для зарядки батареи необходимо подключить внешний источник питания.

**Примечание**. В Японии температура при зарядке составляет от 10 до 45°С в соответствии с требованиями законодательства. Во всех остальных странах температура при зарядке лежит в диапазоне от 0 до 45C.

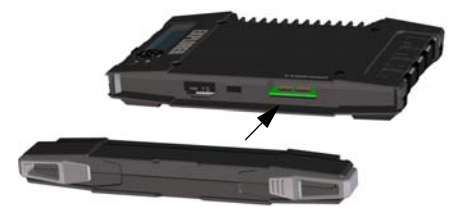

## **Внешний источник питания**

Для питания терминала или зарядки аккумуляторной батареи можно использовать один из следующих источников питания, подключив его ко входу «DC in»:

- источник постоянного напряжения 10–32 В;
- поставляемый в комплекте сетевой блок питания, подключенный к сети переменного тока 100–240 В;
- солнечная батарея (не менее 65 Вт, 10–32 В).

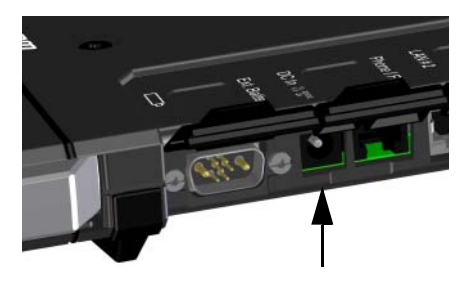

## 3 **Подключение пользовательского оборудования**

#### **Терминал поставляется с подключенным антенным кабелем**.

**ПРИМЕЧАНИЕ**. Если предполагается установить антенну отдельно от трансивера, необходимо использовать более длинный антенный кабель и отсоединить трансивер от опоры антенны. См. следующий раздел.

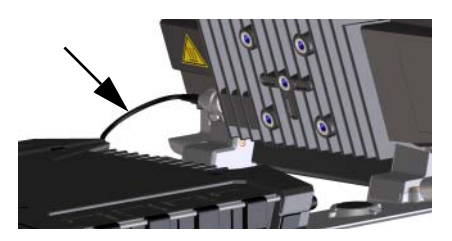

**Подключите внешнее оборудование** к соответствующим разъемам трансивера.

**ПРИМЕЧАНИЕ**. Разъем интерфейса USB можно использовать для зарядки аккумуляторных батарей мобильных телефонов или планшетных компьютеров (до 2 А) или для обновления программного обеспечения с помощью USB-накопителя.

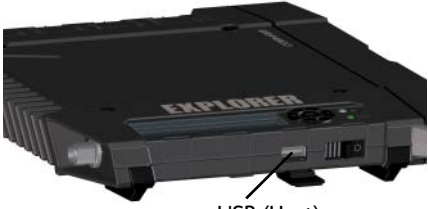

USB (Host)

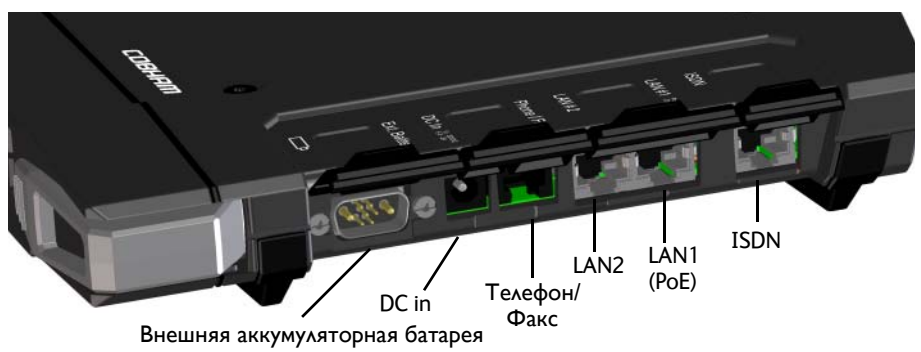

#### **Раздельная установка антенны и трансивера (дополнительно)** 4

При необходимости трансивер можно отсоединить от антенны и установить отдельно, как указано ниже.

4

- a. Трансивер крепится к опоре антенны сдвижными фиксаторами, расположение которых показано на рисунке.
- b. Для того чтобы отсоединить трансивер, приподнимите его, нажмите на фиксаторы и сдвиньте их наружу.

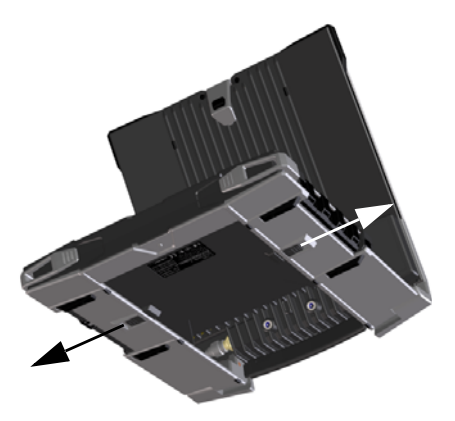

c. Снимите трансивер с опоры антенны.

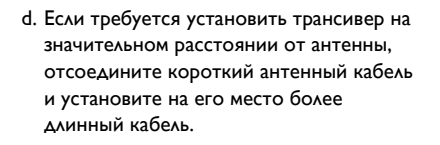

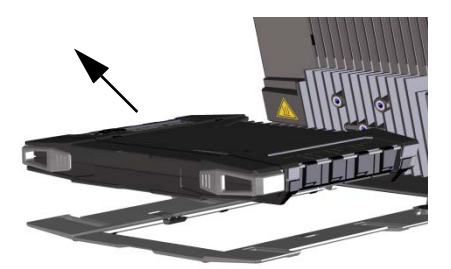

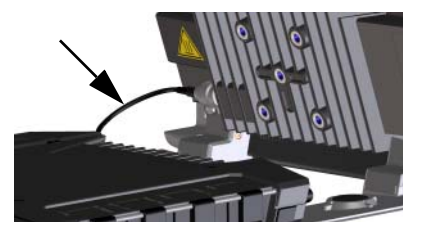

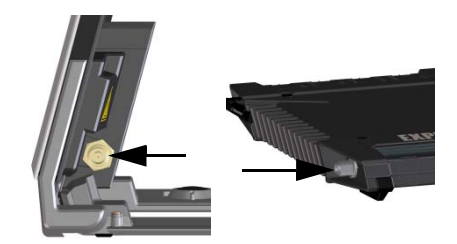

# 5 **Включение EXPLORER 710**

Сдвиньте кнопку включения питания в направлении стрелки и удерживайте ее, пока не загорится СИД **Status** («Состояние»). Это может занять несколько секунд.

Терминал готов к работе, если СИД **Status** горит постоянно или медленно мигает зеленым цветом, и на дисплее отображается сообщение **Ready** («Готово»).

Для того чтобы выключить терминал, удерживайте кнопку выключения питания, пока СИД **Status** не начнет мигать желтым цветом.

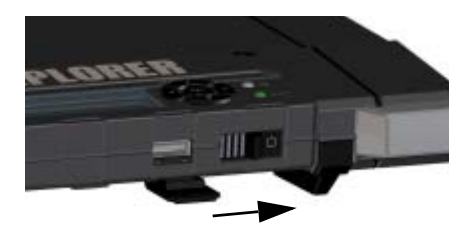

# 6 **Ввод PIN-кода (при необходимости)**

Это действие выполняется только в том случае, если вам необходимо подключиться к спутниковой сети, а SIM-карта EXPLORER 710 защищена PIN-кодом.

#### **Ввод PIN-кода с помощью дисплея и кнопок управления терминала:**

- a. Когда на дисплее отображается сообщение **Enter PIN?** («PIN-код введен»), выберите текст с помощью кнопок со стрелками и нажмите **OK**.
- $b.$  Нажимая кнопку  $\nabla$  или  $\blacktriangle$ , установите первую цифру PIN-кода.
- c. Для перехода к следующей цифре нажмите кнопку **OK**. Вместо уже введенных цифр PIN-кода на дисплее отображаются звездочки.
- d. Нажав кнопку **OK** для ввода последней цифры, снова нажмите кнопку **OK**, чтобы подтвердить PIN-код.

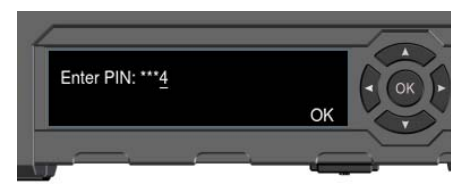

Описание органов [управления](#page-11-0) и индикации см. в разделе Органы управления и индикации на стр[. 11.](#page-11-0)

#### **Ввод PIN-кода через веб-интерфейс:**

- a. Подключите к терминалу компьютер через интерфейс LAN или WLAN.
- b. Запустите на компьютере интернетбраузер.
- c. В адресной строке браузера введите **ut.bgan**. <sup>1</sup> Если SIM-карта защищена PINкодом, в окне веб-интерфейса появится запрос PIN-кода.
- d. Введите PIN-код и нажмите **OK**.
- e. Если вы не введете PIN-код сейчас, вы можете ввести его позже из списка аварийных сигналов.

Нажмите А в верхней части страницы, чтобы получить доступ к списку.

<sup>1.</sup> В адресной строке браузера можно также ввести локальный IP-адрес терминала (по умолчанию — 192.168.0.1). Для того чтобы вывести локальный IP-адрес на дисплей терминала, войдите в меню и выберите **Properties > IP Address** (Свойства > IP-Адрес).

## 7 **Наведение антенны**

7

До наведения антенны приблизительно определить свое местоположение относительно спутников можно по приведенной ниже карте зон покрытия. После этого с помощью компаса можно определить направление на ближайший спутник.

Три спутника Inmarsat располагаются над экватором в центрах соответствующих зон покрытия.

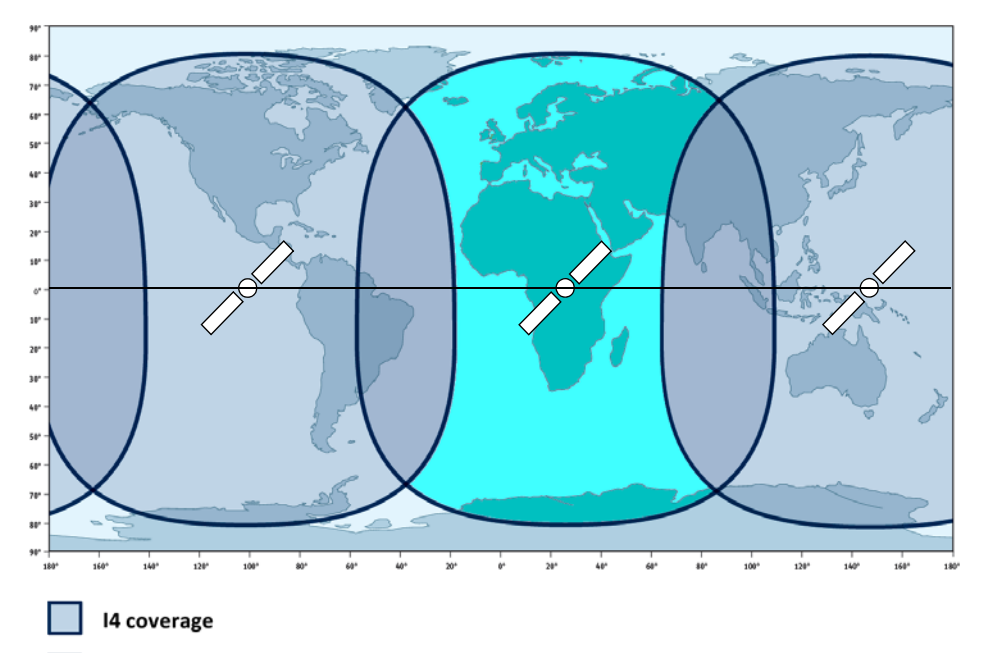

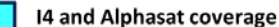

## **Порядок наведения антенны**

Для обеспечения оптимальной полосы пропускания и длительности работы наведение антенны следует произвести с максимальной точностью.

Процедура наведения описана ниже.

- a. С помощью компаса приблизительное сориентируйте фронтальную поверхность антенны в направлении спутника.
- b. Медленно изменяя угол поворота антенны EXPLORER 710 в горизонтальной и вертикальной плоскостях, по индикатору на дисплее и звуковому сигналу определите положение, соответствующее максимальной амплитуде сигнала спутника.
- c. Добившись максимальной амплитуды сигнала, нажмите кнопку **OK**.

После этого терминал EXPLORER 710 установит соединение с сетью BGAN.

**ПРИМЕЧАНИЕ.** При подключении оборудования к интерфейсам LAN или WLAN терминал EXPLORER 710 автоматически устанавливает соединение с сетью Интернет (стандартное информационное соединение).

Если не предполагается использование соединения LAN/WLAN, **отсоедините кабель или отключите интерфейс во избежание начисления оплаты** за передачу данных через интерфейс.

#### **Начало новой процедуры наведения**

- а. Выберите $\mathbf{R}$  на дисплее.
- b. Выберите **Point now** («Направить антенну»).
- c. Выполните процедуру наведения, как описано выше.

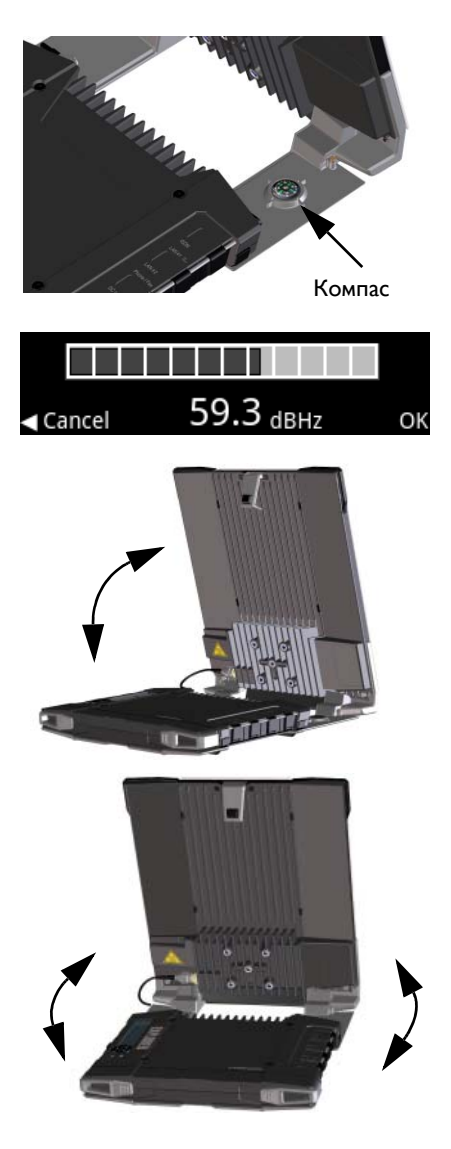

# **Подключение терминала EXPLORER 710 к веб-интерфейсу**

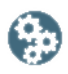

Help

Tools:

Веб-интерфейс используется в процессе конфигурирования и повседневной работы EXPLORER 710. Порядок подключения к веб-интерфейсу описан ниже.

- 1. Подключите ПК, планшетный компьютер или смартфон к терминалу EXPLORER 710.
- 2. Запустите на компьютере интернетбраузер.
- 3. В адресной строке браузера введите **ut.bgan**. 1

После этого в браузере откроется веб-интерфейс терминала. Для получения дополнительных сведений об использовании веб-интерфейса нажмите  $\bullet$ , чтобы перейти к руководству пользователя.

File

Edit

View

Address **a** http://ut.bqan

Favorites

# <span id="page-7-0"></span>**Использование беспроводной локальной сети**

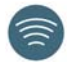

## **Подключение к беспроводной локальной сети**

- 1. Убедитесь в том, что интерфейс WLAN в терминале EXPLORER 710 включен. Значки всех включенных интерфейсов отображаются в верхней строке дисплея.
- 2. Если ваше устройство находится на некотором расстоянии от терминала, установите антенну беспроводного интерфейса трансивера в вертикальное положение.
- 3. Разместите внешнее устройство с включенным беспроводным интерфейсом (компьютер или смартфон) вблизи терминала EXPLORER 710, но не перед антенной.
- 4. Откройте окно поиска беспроводных сетей на внешнем устройстве.
- 5. Выберите беспроводную точку доступа EXPLORER 710, когда она появится в списке доступных беспроводных сетей на дисплее внешнего устройства. Заданное по умолчанию имя точки доступа — **EXPLORER 710**.

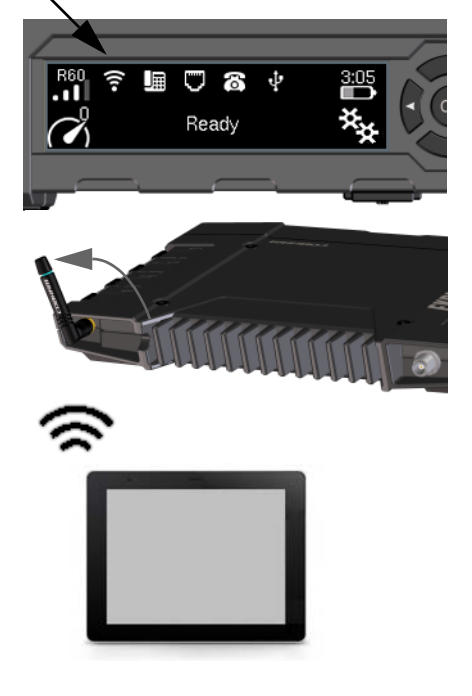

1. В адресной строке браузера можно также ввести локальный IP-адрес терминала (по умолчанию — 192.168.0.1). Для того чтобы вывести локальный IP-адрес на дисплей терминала, войдите в меню и выберите **Properties > IP Address** (Свойства > IP-Адрес).

**ПРИМЕЧАНИЕ.** Возможно, вам понадобится ввести пароль. По умолчанию в качестве пароля задан **серийный номер** вашего терминала EXPLORER 710, тип шифрования — **WPA2**.

После этого будет установлено соединение между внешним устройством и терминалом EXPLORER 710. Если терминал EXPLORER 710 зарегистрирован в сети BGAN, подключение к сети Интернет будет выполнено автоматически.

Теперь вы можете искать информацию в сети Интернет, работать с электронной почтой, пересылать файлы и т. д.

**Телефонные вызовы:** для использования беспроводного интерфейса для совершения телефонных вызовов по сети BGAN, вам потребуется смартфон с установленным на нем клиентом SIP. См. Подключение телефона <sup>к</sup> интерфейсу WLAN или LAN для [телефонных](#page-9-0) [вызовов](#page-9-0) на стр. 9.

# **Подключение к сети Интернет**

### **Передача стандартных данных**

По умолчанию терминал EXPLORER 710 автоматически устанавливает соединение для передачи стандартных данных с сетью Интернет при подключении оборудования к интерфейсам LAN или WLAN.

Соединение для передачи стандартных данных позволяет просматривать информацию в сети Интернет, работать с электронной почтой и т. д.

Автоматическое подключение к сети Интернет можно запретить через веб-интерфейс.

## **Включение потоковой передачи данных**

Порядок включения потоковой передачи данных с панели управления трансивера описан ниже.

1. Выберите значок соединения передачи данных в нижнем левом углу дисплея.

$$
\overline{\phantom{0}}
$$

2. С помощью кнопок со стрелками выделите требуемый значок соединения и нажмите кнопку **OK**, чтобы включить соединение.

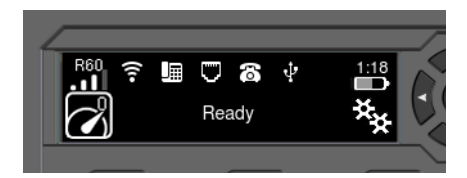

**ПРИМЕЧАНИЕ**. Состав доступных для выбора соединений можно определить через вебинтерфейс.

# <span id="page-9-0"></span>**Подключение телефона к интерфейсу WLAN или LAN для телефонных вызовов**

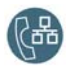

Подключив к терминалу смартфон или IP-телефон, можно принимать и совершать вызовы по сети BGAN, используя телефонный номер терминала. Поддерживаются также локальные входящие и исходящие вызовы между телефонными аппаратами, подключенными к терминалу **EXPLORER 710.** 

**ПРИМЕЧАНИЕ**. На телефоне должен быть установлен SIP-клиент. При необходимости SIPклиент для установки на телефон можно загрузить в сети Интернет.

## <span id="page-9-1"></span>**Первичная настройка**

При первом использовании для телефонных вызовов смартфона, подключенного через интерфейс LAN или WLAN, необходимо задать параметры SIP-сервера. Порядок установки параметров в смартфоне см. в соответствующем руководстве по эксплуатации и в документации на приложение SIP. Как правило, требуется задать следующие параметры:

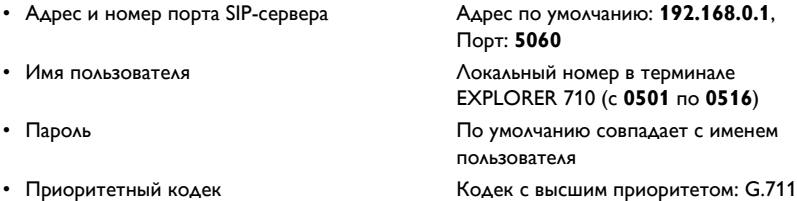

Имя пользователя и пароль должны совпадать с параметрами IP-телефона, заданными в веб-интерфейсе терминала EXPLORER 710.

### **Порядок подключения смартфона для телефонных вызовов**

Порядок подключения смартфона к интерфейсу WLAN терминала EXPLORER 710 описан ниже.

- 1. Включите терминал EXPLORER 710.
- 2. Подключите смартфон к беспроводной точке доступа терминала EXPLORER 710. См. Использование [беспроводной](#page-7-0) [локальной](#page-7-0) сети на стр. 7.
- 3. Запустите приложение SIP на смартфоне.

После этого вы можете принимать и совершать вызовы по сети BGAN.

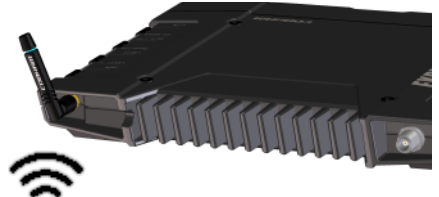

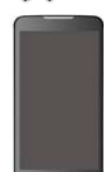

# **Порядок подключения проводного IP-телефона для совершения вызовов**

**ПРИМЕЧАНИЕ.** Используемый IP-телефон должен отвечать требованиям класса 2 PoE (7 Вт).

Порядок подключения IP-телефона описан ниже.

- 1. Включите терминал EXPLORER 710. **ПРИМЕЧАНИЕ.** Убедитесь, что PoE включен для данного терминала. PoE включается в веб-интерфейсе.
- 2. Подключите кабель IP-телефона к разъему LAN 1 терминала.
- 3. Для получения информации об использовании телефонного аппарата обратитесь к соответствующему руководству по эксплуатации. См. также [Первичная](#page-9-1) настройка на стр. 9.

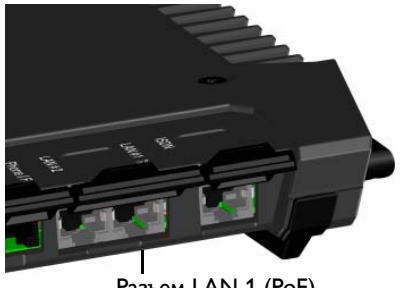

Разъем LAN 1 (PoE)

После этого вы можете принимать и совершать вызовы по сети BGAN.

# **Порядок выполнения голосовых вызовов**

### **Исходящий вызов с терминала**

Для выполнения исходящего вызова с телефона, подключенного к терминалу  $FXPI$  ORER 710:

наберите **00 <код страны> <номер телефона> и нажмите кнопку #**.

наберите **00 45 39558800 #**

**Пример**: Для того чтобы позвонить на телефон Cobham SATCOM в Данию: (+45 39558800):

**ПРИМЕЧАНИЕ.** Поддерживаются два режима передачи, различающихся по качеству аудиосигнала: стандартный режим аудио и режим аудио 3,1 кГц. По умолчанию используется стандартный режим. Для принудительного включения стандартного режима введите **1\*** перед набором номера. Для принудительного включения режима 3,1 кГц введите **2\*** перед набором номера.

### **Входящий вызов на терминал**

Для звонка на терминал EXPLORER 710: наберите **+<номер мобильного абонента>** 

(«+» — это префикс международного вызова).

**ПРИМЕЧАНИЕ.** Терминал имеет два номера для голосовых вызовов: один для режима 3,1 кГц и один для стандартного режима аудио.

Эти номера должны быть указаны в договоре на обслуживание. Эти номера обозначаются как **MS-ISDN** (стандартная голосовая связь и SMS) и **AMS-ISDN** (ISDN, факсимильная связь и голосовая связь в режиме 3,1 кГц).

# <span id="page-11-0"></span>**Органы управления и индикации**

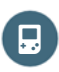

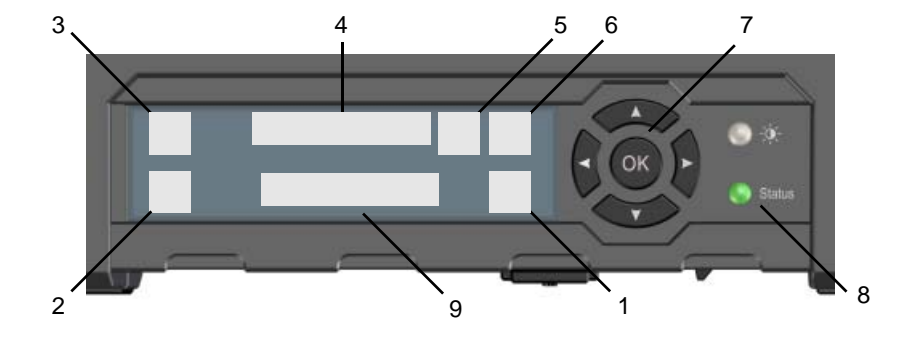

- 1. Меню
- 2. Соединение
- 3. Мощность спутникового сигнала
- 4. Значки интерфейсов
- 5. Значок предупреждения
- 6. Индикатор заряда батареи
- 7. Кнопки управления
- 8. Индикатор Status («Состояние»)
- 9. Текст состояния

Открывает меню на дисплее. Структура меню показана на следующей странице.

Позволяет включить соединение для передачи данных.

Используется для индикации мощности сигнала спутникового соединения и типа луча (G — глобальный луч, R — региональный луч, N — узкий луч).

Используются для включения и выключения интерфейсов.

Указывает на наличие предупреждающих сообщений.

Показывает уровень заряда встроенной и внешней батареи (при ее наличии).

Используются для выделения (кнопки со стрелками) и выбора (кнопка OK) доступных функций.

Используется для индикации состояния терминала. В таблице, расположенной на следующей странице, объясняются схемы индикации.

Показывает состояние соединения терминала EXPLORER 710 со спутником.

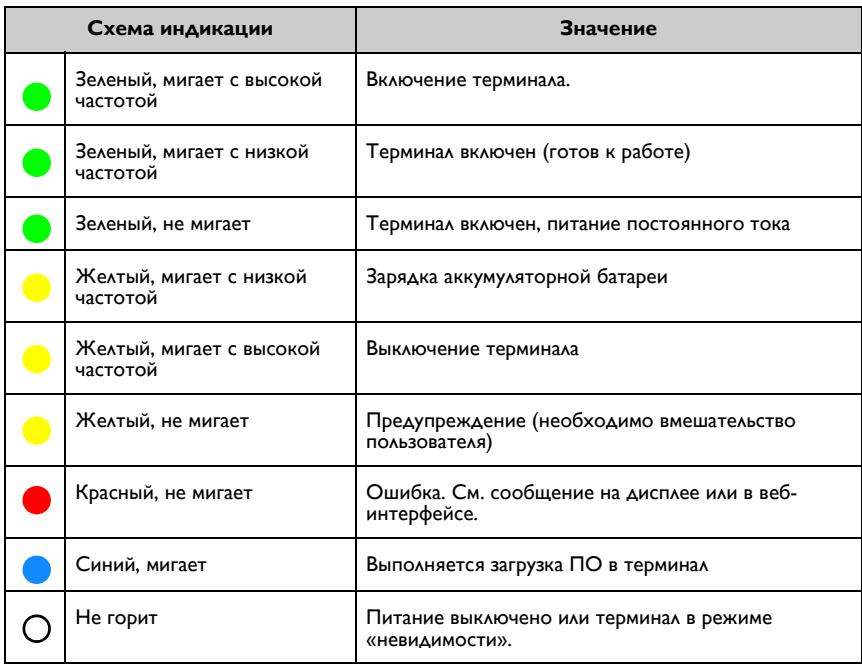

# **Структура меню терминала**

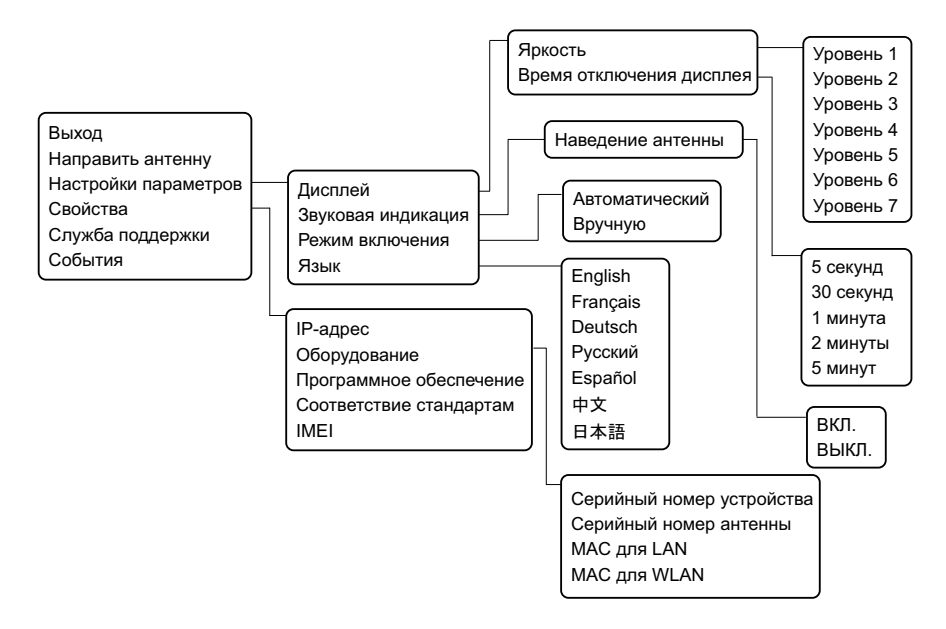

98-140219-B (Russian) www.cobham.com/satcom

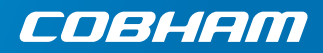

www.tt-telecom.ru